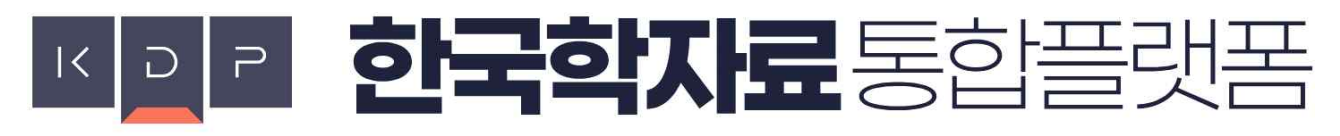

#### Korean Studies Data Platform

한국학자료통합플랫폼(KDP, Korean Studies Data Platform)은 국내외 여러 기관이 제공하고 있는 한국학자료를 연계통합하여 원스톱 검색 서비스를 제공합니다.

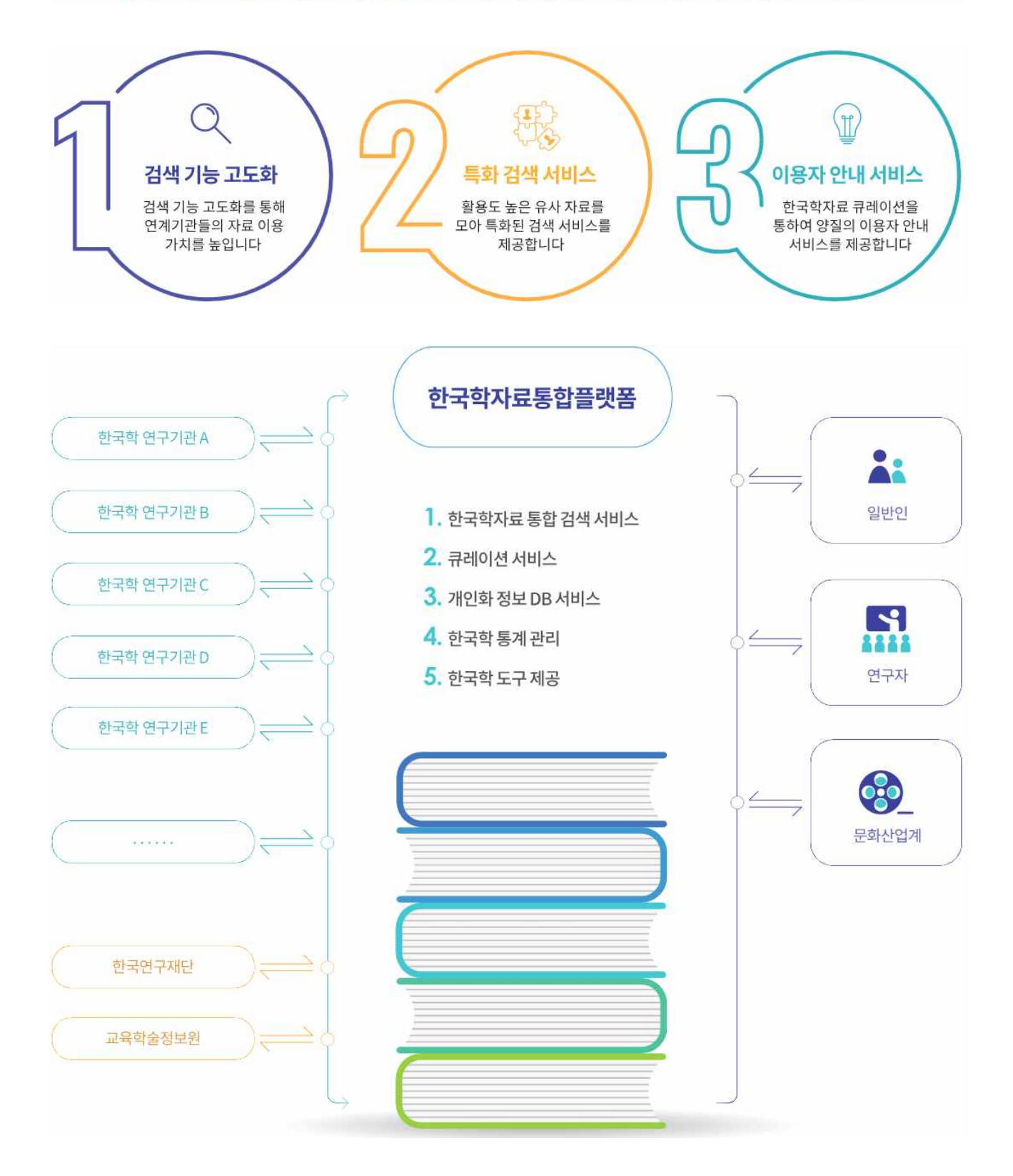

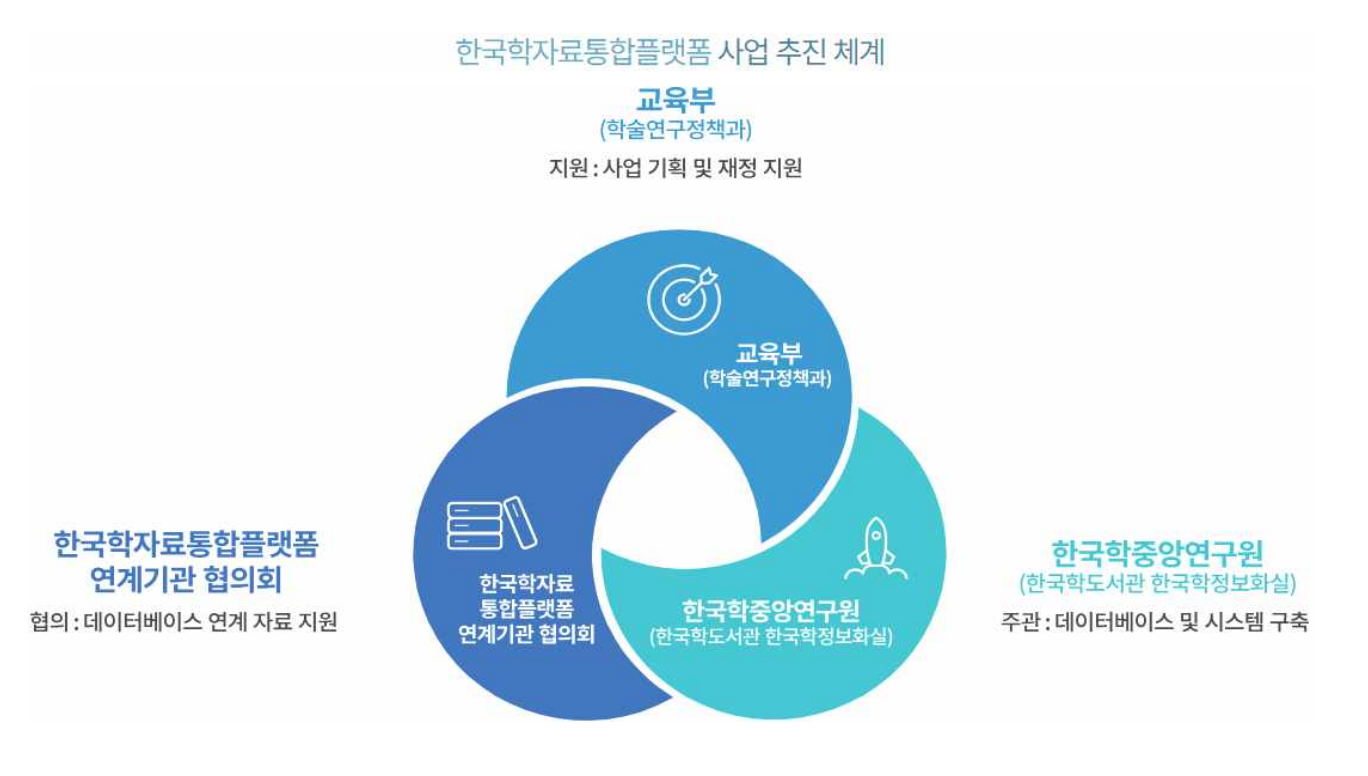

# 다양한 검색어 입력 방법을 알려 드릴게요

### 1. 최근 검색어 (노랑색 타원표시 부분)

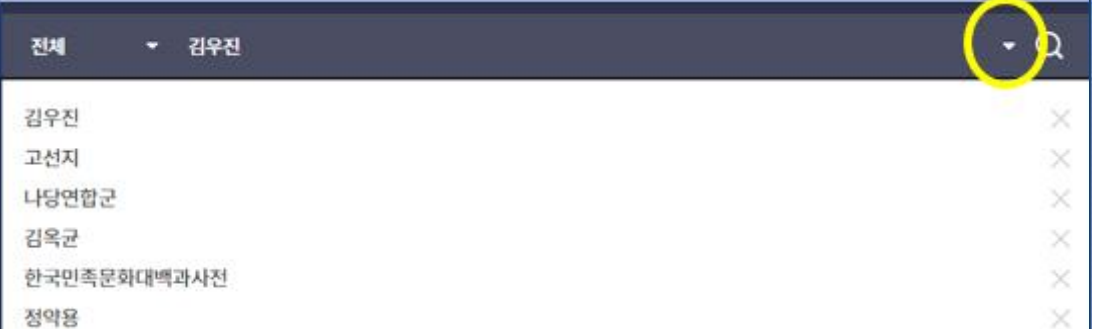

타원표시내의 아래 화살표를 누르면 최근에 검색했던 6개의 검색어가 표시됩니다. 원하는 검색어가 있을 경우 클릭하면 검색어 창으로 복사 됩니다.

2. 인기검색어 에서 선택.

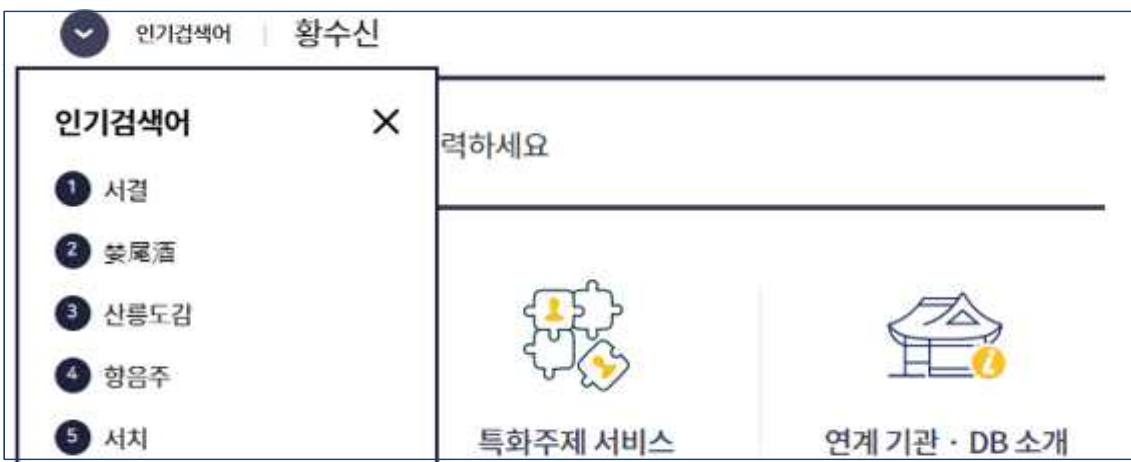

홈페이지 좌측 상단의 인기 검색어 죄측의 아래 화살표를 클릭하면 인기 검색어가 표시됩니다. 원하는 검색어가 있을 경우 클릭하면 검색을 실행 합니다.

3. 검색결과에서 검색어 선택.

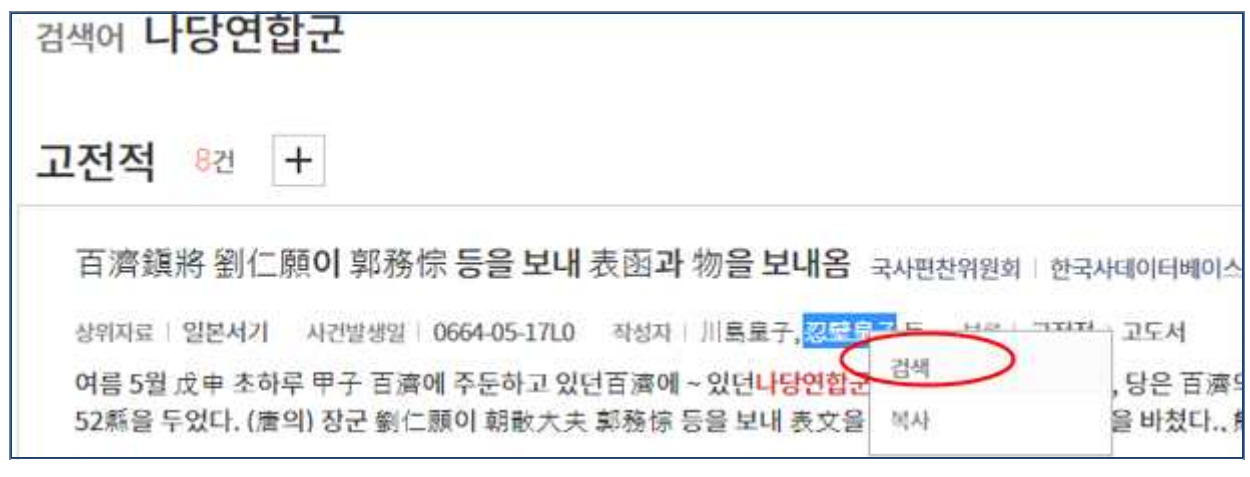

검색결과 중 검색어로 검색하고자 하는 단어가 있을 경우 마우스로 단어를 드래그 합니다. 드래그가 끝나면 마우스 우측 버튼을 누르면 메뉴 박스가 표시됩니다. '검색' 을 선택하면 선택된 단어로 검색을 실행 합니다.

#### 4. 문자입력기를 이용한 검색어 입력.

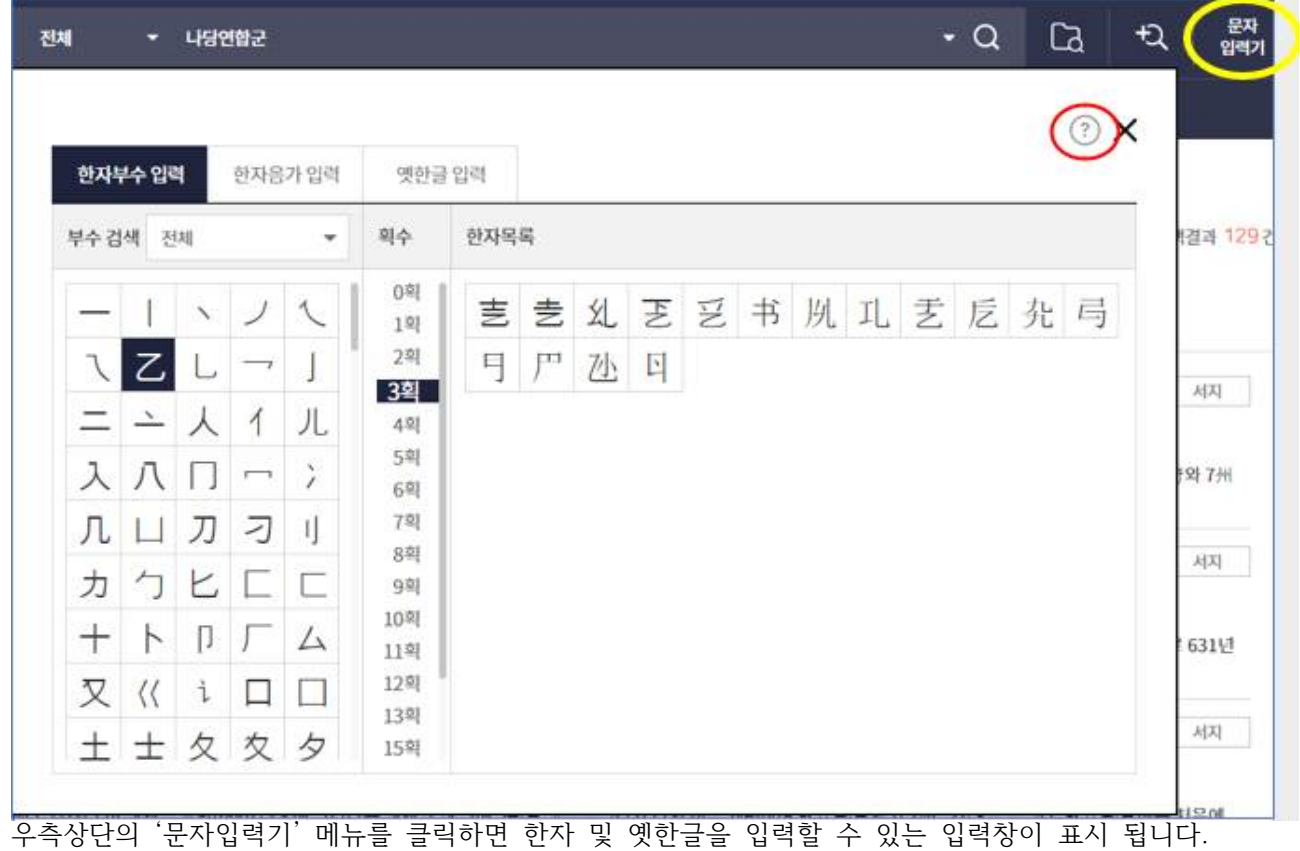

한자부수, 한자음가입력 및 옛한글을 검색어로 입력 할 수 있습니다. 물음표(?) 아이콘을 클릭하면 각 입력기의 입력 방법을 확인 할 수 있습니다.

## 여러 곳에 분산된 유사 자료를 모아 검색하고 싶어요

한국학자료통합플랫폼은 여러 연구기관에서 독자적으로 서비스하고 있는 데이터들을 한자리에서 찾아볼 수 있다는 데 가장 큰 특징이 있습니다.

나아가 하나의 주제를 설정하고 그와 관련된 데이터베이스를 큐레이터가 선정하여 한정 검색이 가능하도 록 제공하는 서비스가 특화주제 서비스입니다.

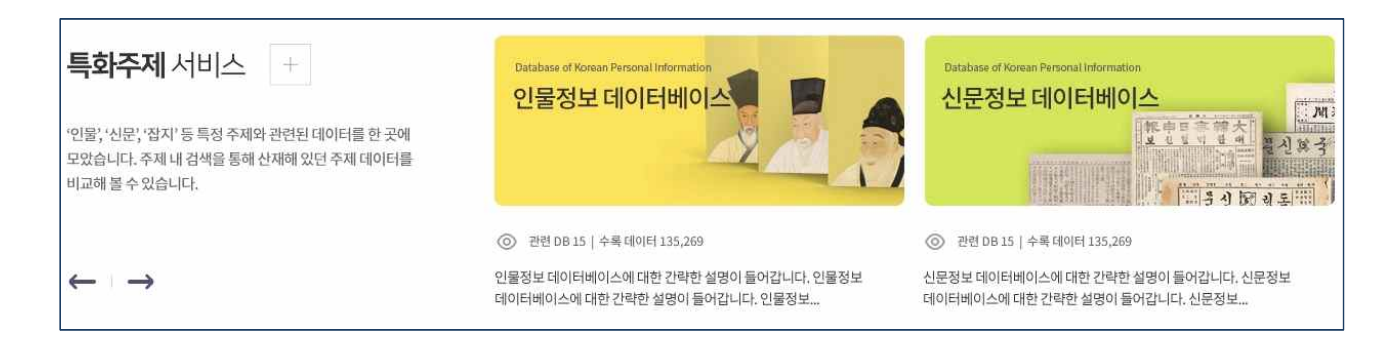

예를 들어 특화주제 중 개항기 신문자료 데이터베이스는 개항기에 발행된 신문 중 어떤 자료를 어떤 기관 에서 서비스하고 있는지 한눈에 파악하고 그 범위 안에서 자료를 찾아볼 수 있도록 구성하였습니다.

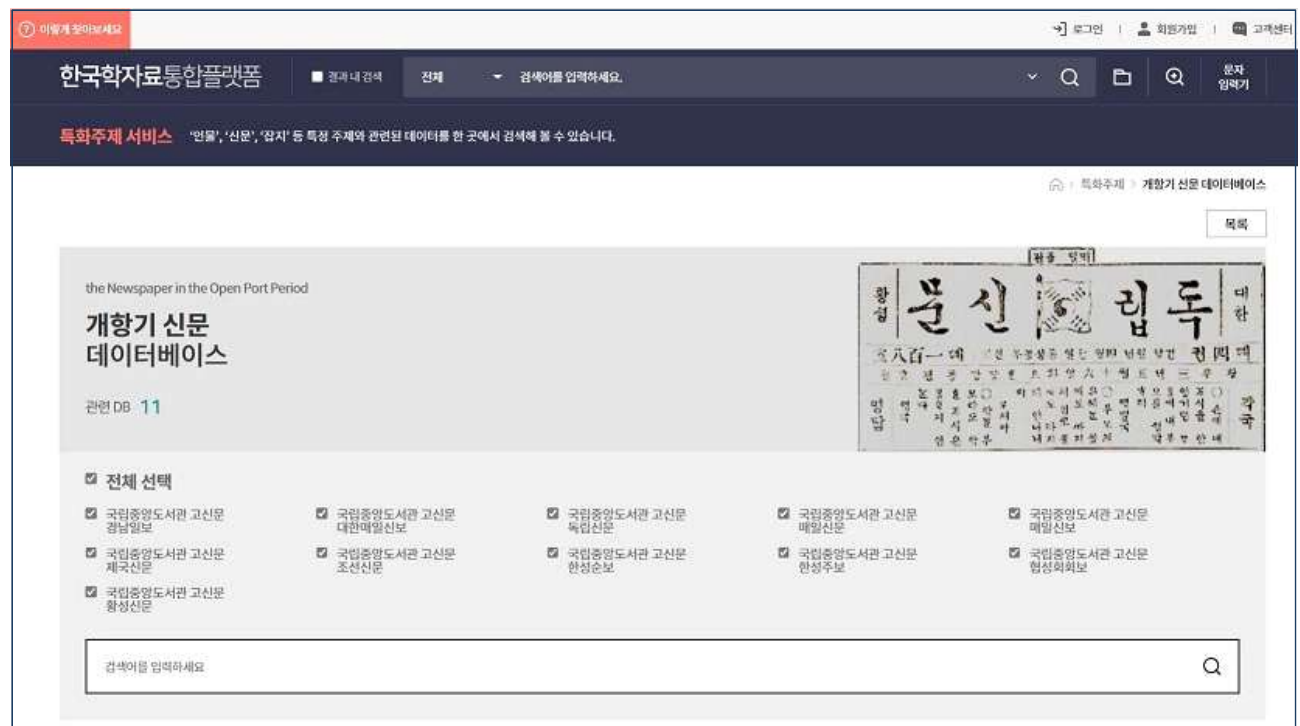

특히 개항기 신문에 실린 '광고'를 중심으로 당시 문화와 생활상을 연구하고 싶다면 개항기 신문 데이터베 이스 메뉴를 선택해서 '광고'라는 단어를 검색해 보세요.

연결되어 있는 신문 데이터베이스의 자료 중 광고 자료의 목록을 한번에 확인하고 자료별로 메타데이터를 열람한 후 자료 제목을 클릭하거나 원본 보기를 클릭하면 해당 데이터베이스의 최종 자료를 바로 열람할 수 있습니다.

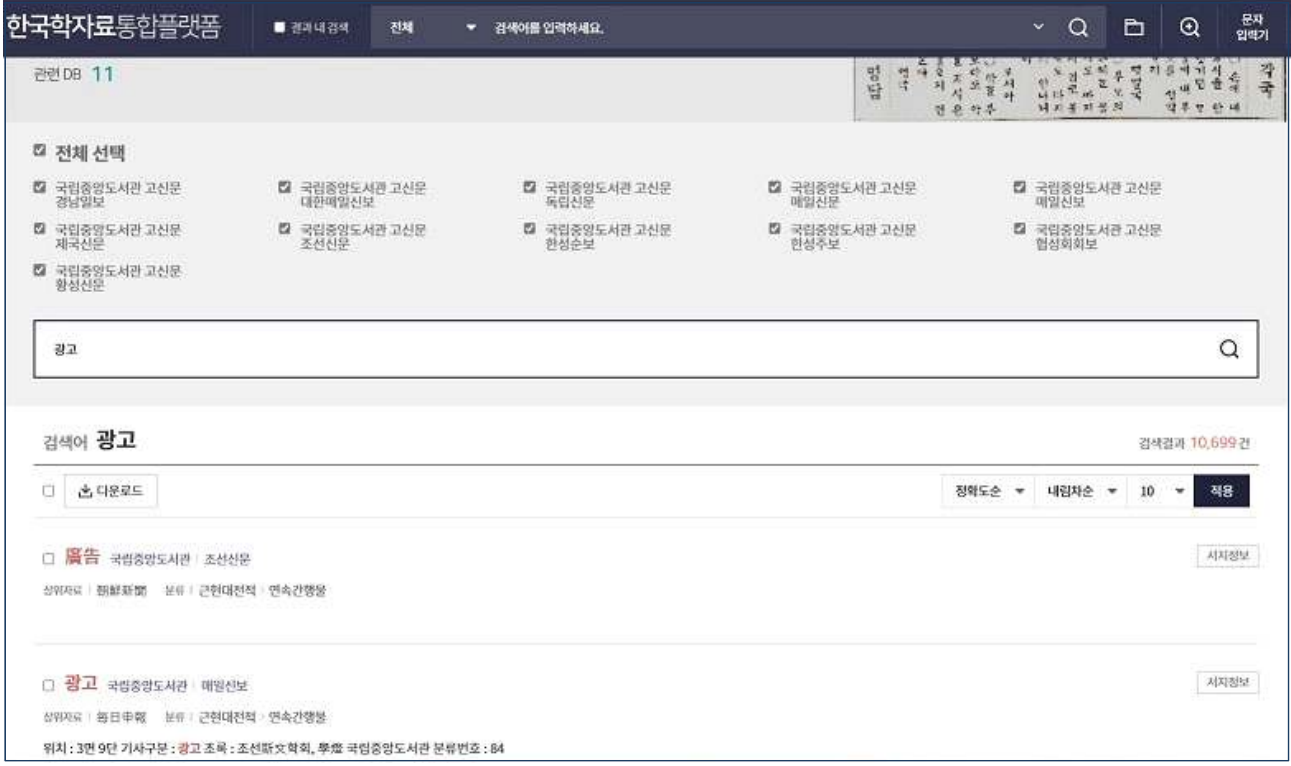

자료를 찾기 위해 어떤 기관에서 어떤 자료를 서비스하는지 하나하나 다 찾아다니는 데 들이는 시간과 노 력을 줄일 수 있습니다.

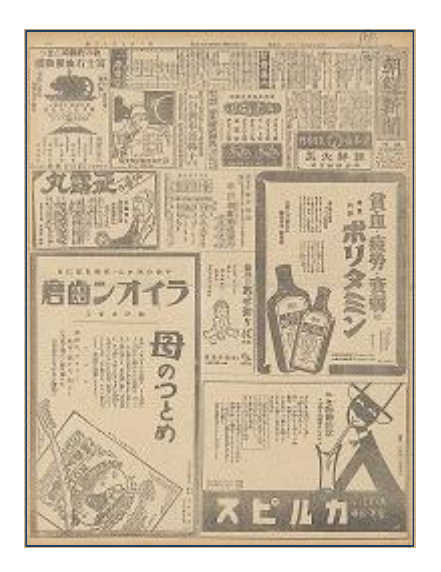

또한 한국학중앙연구원 과거급제자정보, 한국국학진흥원 유교인물정보, 한국고전번역원 문집총간 저자행력 정보 등을 하나로 모아 전통인물정보 검색 서비스를 구성하여, 일반 사전적인 인물정보는 물론 전통시대 인물에 대한 연구자적 관점의 정보를 접할 수 있습니다.

자료를 모아서 찾아보고 싶은 특정 주제가 있다면 한국학자료통합플랫폼 운영팀에 제안해 주세요. 자료 조 사를 거쳐 특화주제 서비스를 구성해 드리겠습니다.

특화주제 서비스를 통해 광범위한 자료를 대상으로 한 통합검색보다 효율적으로 자료를 찾고 숨은 자료를 발굴하는 기회를 가져보시기 바랍니다.